# *Tutorial passo a passo para rematrícula 2024 – ETL*

## **PASSO 1**

Acessar o site do aluno e selecionar opção **REMATRÍCULA**

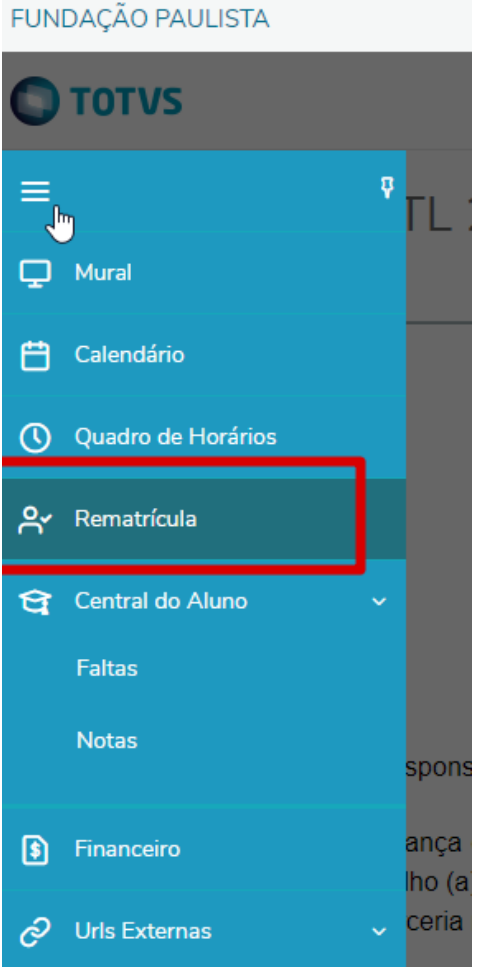

# **PASSO 2**

Ler com atenção as considerações apresentadas pela Diretoria e seguir o processo clicando no botão **PRÓXIMO**

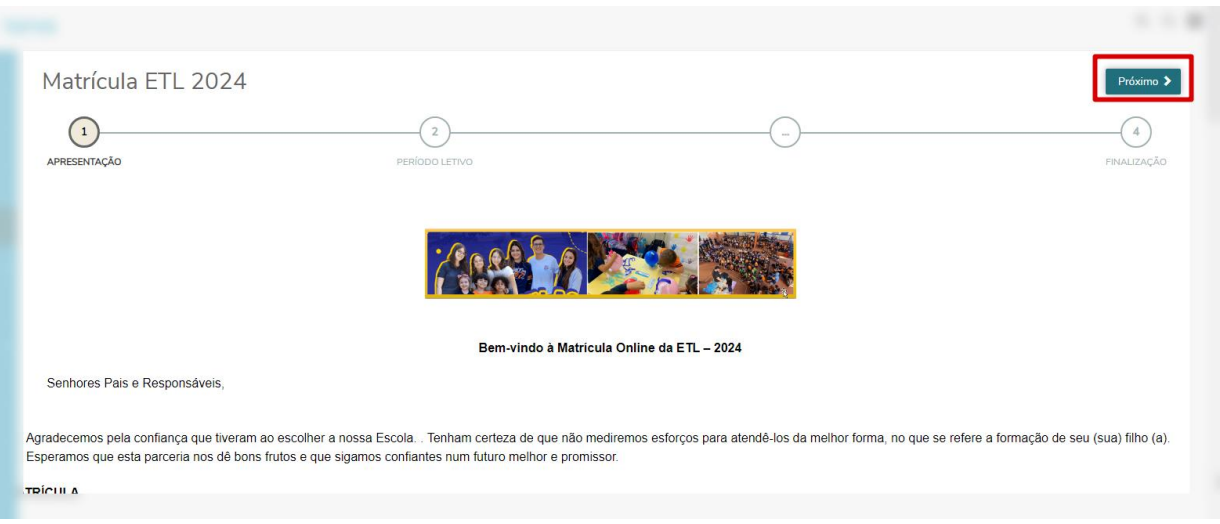

# **PASSO 3** Conferir dados do Período Letivo a ser matriculado e clicar em **PRÓXIMO**

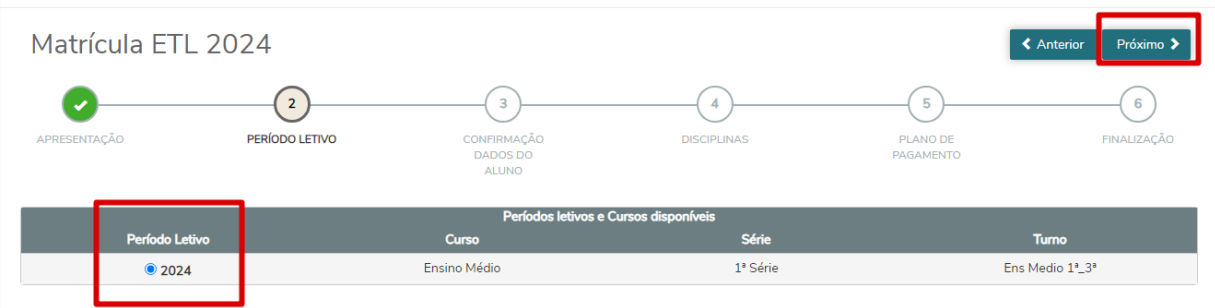

## **PASSO 4**

Os dados cadastrais do Aluno será apresentado e caso haja necessidade de alteração, role a tela, informe o novo dado e clique em SOLICITAR ALTERAÇÃO. Para dar continuidade à matrícula, clique em PRÓXIMO

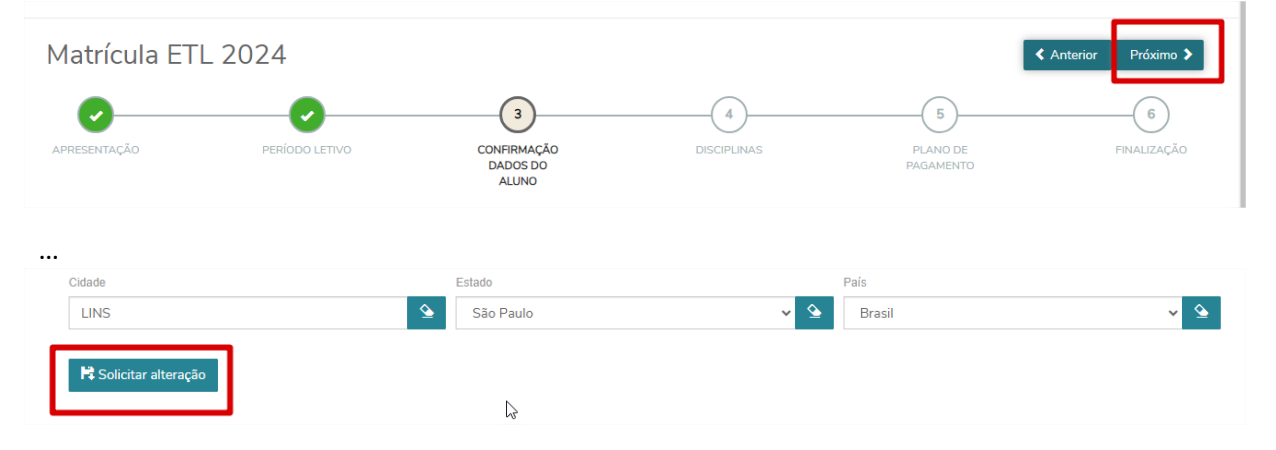

## **PASSO 5**

### As disciplinas serão apresentadas na tela. Clique em **PRÓXIMO**

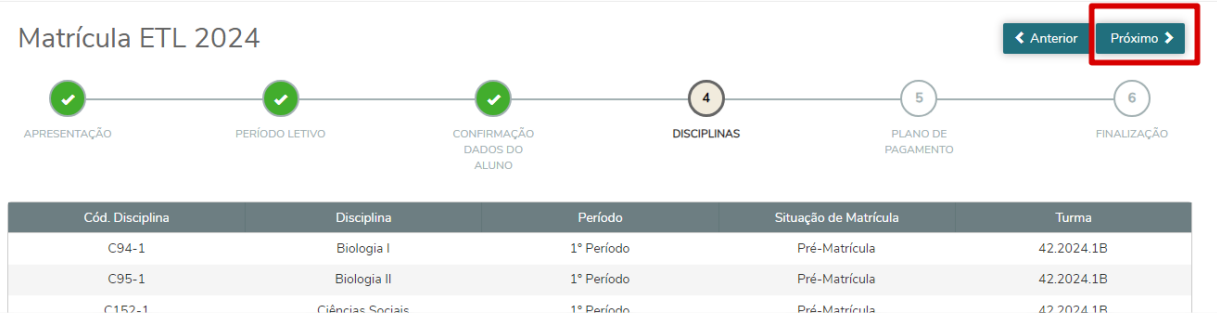

## **PASSO 6**

Os lançamentos poderão ser consultados clicando em **DETALHAR PARCELAMENTO**. Após conferir os valores, clicar em **PRÓXIMO**

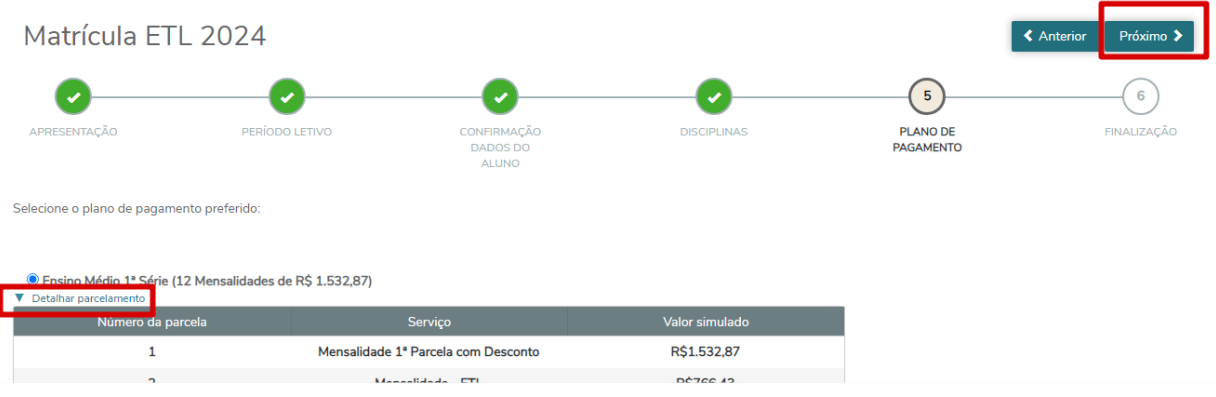

#### **PASSO 7**

Nesta etapa da Matrícula online, o **CONTRATO DE PRESTAÇÃO DE SERVIÇOS EDUCACIONAIS ETL DE LINS – 2024** será mostrado na tela, e deve ser lido com atenção. Após lido, clicar em **LI E ACEITO OS TERMOS DO CONTRATO.** Feito isso, a opção **ASSINAR CONTRATO** será habilitada e deve ser clicada.

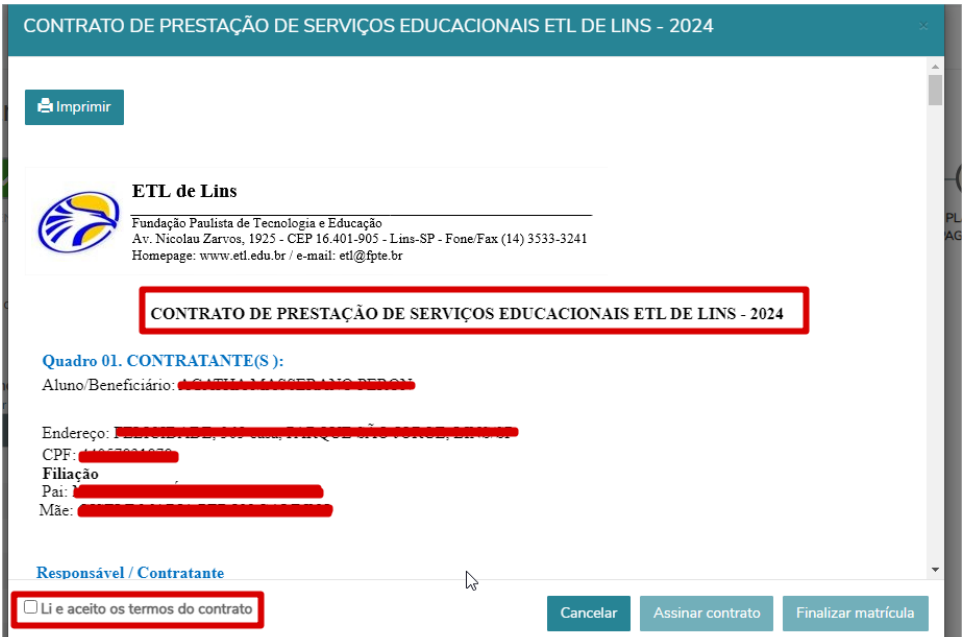

### **PASSO 8**

Um **token / chave de segurança** será enviado no e-mail indicado pela mensagem. O código deve ser informado na lacuna indicada abaixo e o **OK** deve ser acionado.

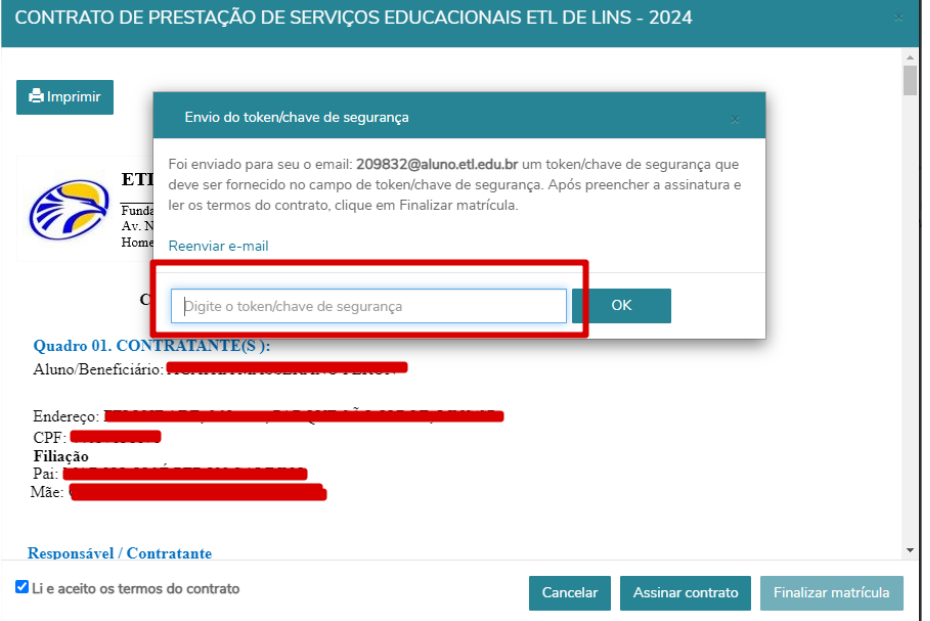

### **PASSO 9**

Uma msg de **Sucesso** no processo de **Assinatura Digital** será mostrada na tela, e a Matrícula deve ser finalizada.

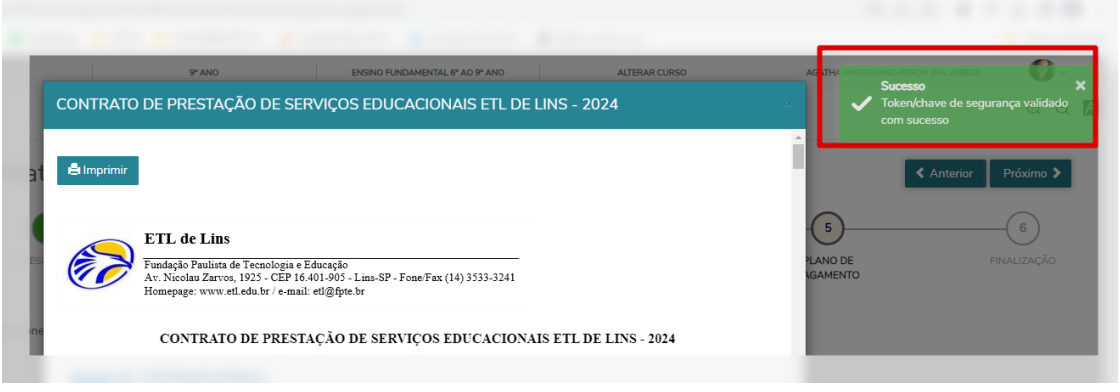

### **PASSO 10**

Ao finalizar, o Responsável poderá consultar / imprimir o Comprovante de matrícula e o Contrato, bem como, escolher a forma de pagamento por **Pix** ou **Boleto**.

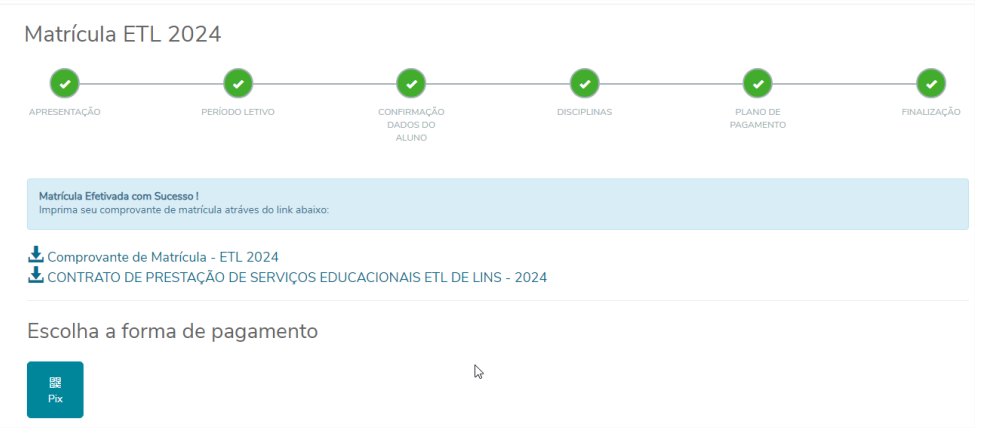

# **PASSO 11**

Após finalizada a Matrícula, o Responsável deve acessar a nova série, como mostra a imagem abaixo. Primeiro deve clicar em **ALTERAR CURSO**, selecionar a nova série e **CONFIRMA**.

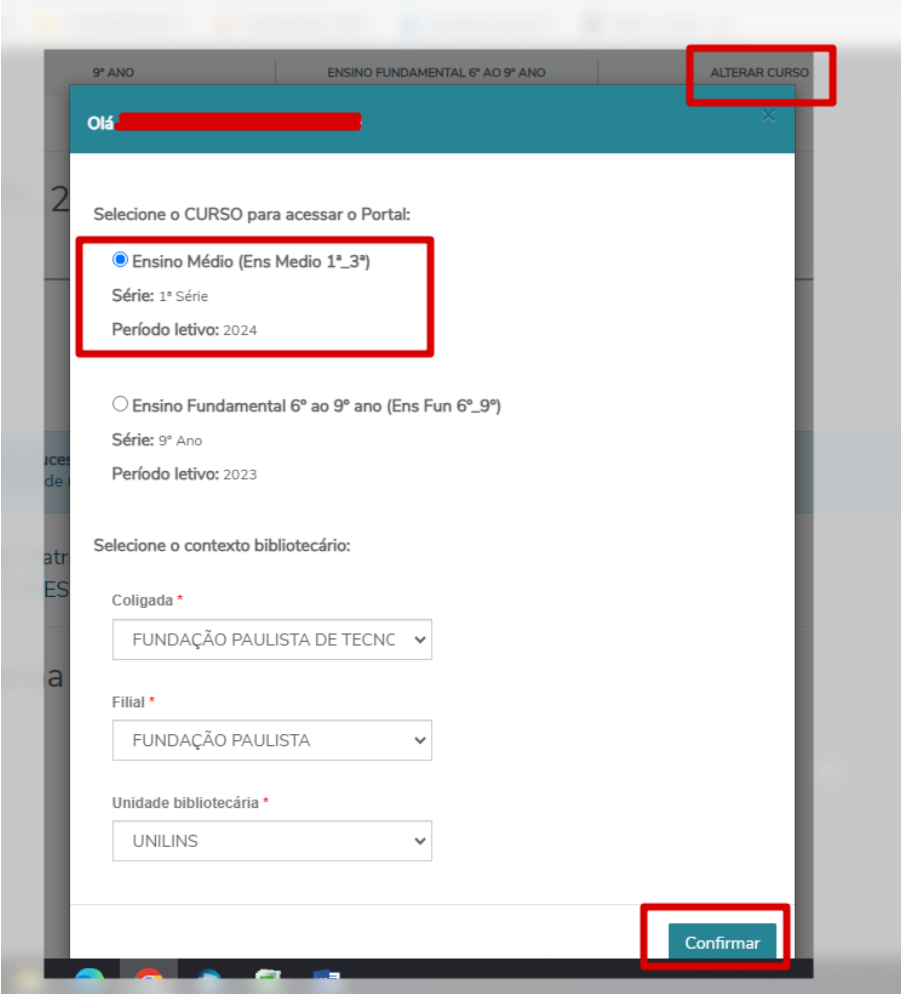

Secretaria - ETL